# **Citizenship Coin**

#### **Installation Instructions**

Please download and install our wallet software which works in Windows (32 bit, 64 bit), MacosX (64 bit) and Linux (64 bit). Once you run the software, it will download and sync blockchain.

#### **Note: If you have downloaded software before May 1, 2018, it will not work, please download the new version and install. You also have to delete the data directory (see below the path)**

#### **Requirements**

10 GB of Free Disk space 2GB of RAM Desktop/Laptop PC with 4 core Intel/AMD Internet connection OS: Mac/Windows/Ubuntu

**Warning: This software will not work, if you block with firewall or antivirus scanners. Do not block the software using firewall. Many antivirus scanners block the port of wallet software.** 

**Note:** The Citizenship coin software and network are still in the **initial experimental phase** and you may expect few issues. You may contact us at  $\frac{\text{info}\ \omega\ \text{citizenshipcoin.org}}{\text{conj.} \omega\ \text{and we are happy to}}$ resolve your issues.

#### **Installation**

1. Download the software from https://citizenshipcoin.org and install it.

2. Run the Citizenship coin core software (make sure no firewall or antivirus blocks it. It should have access to internet)

3. Choose the default installation path

3. You will see the the screen connecting to peers, wait for few seconds and the software will download the blockchain from the network and sync it. It will take few minutes. Once the blockchain is synced, you will the tick sign on the bottom right. You will also see the more than one connections (peers). Of course, You can click HIDE anytime and use the software.

#### **Windows**

In windows, 32 bit version wallet runs on both 64 bit and 32 bit. 64 bit windows version, only runs on 64 bit windows PC's. It will not work on 32 bit PC's

Windows will show a warning allow to accept connections. Click YES. Windows may also display

a security warning and prevent running the software, click continue anyway and Run the setup. It will show the application signed by Ajax Software Kft. Click ok to RUN.

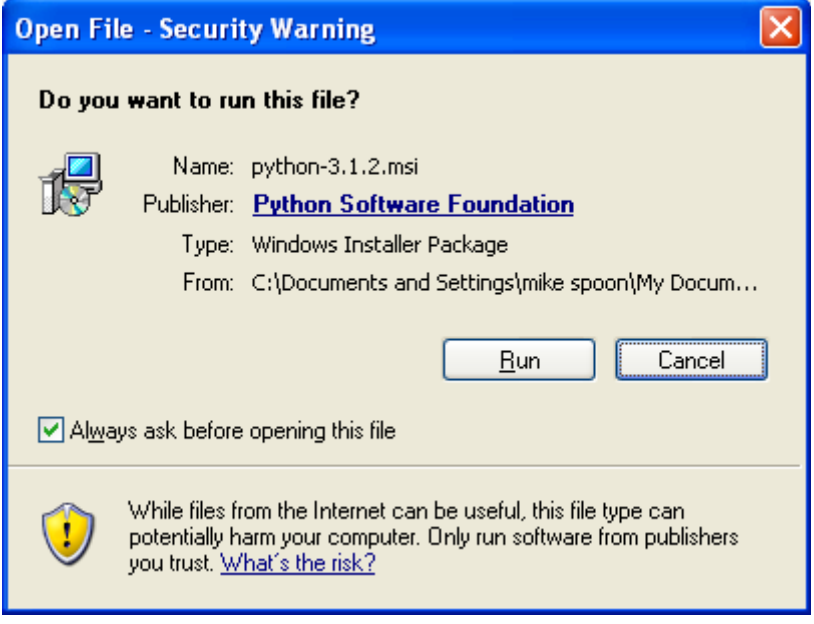

### **Mac Installation**

Mac older versions 10.8 (Lion) or before are not supported. Only 64 bit supported. Before you run, Copy the Application to Applications folder

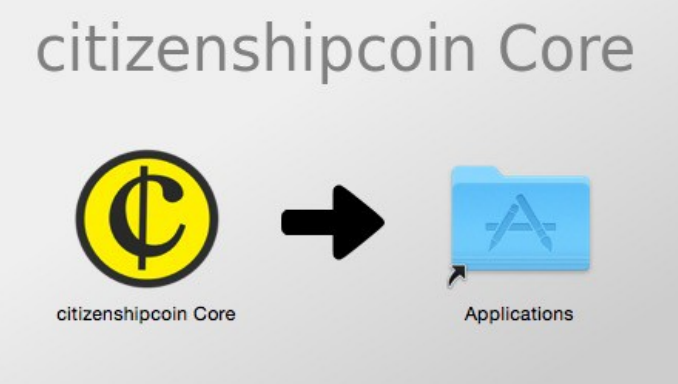

In most cases you wont get this warning, because the software has been signed by Apple ID.

If you get error "This application cannot be opened because it is not downloaded from the Mac App store."

Go to Settings > Security > Unlock > Select Allow apps downloaded from **Anywhere**

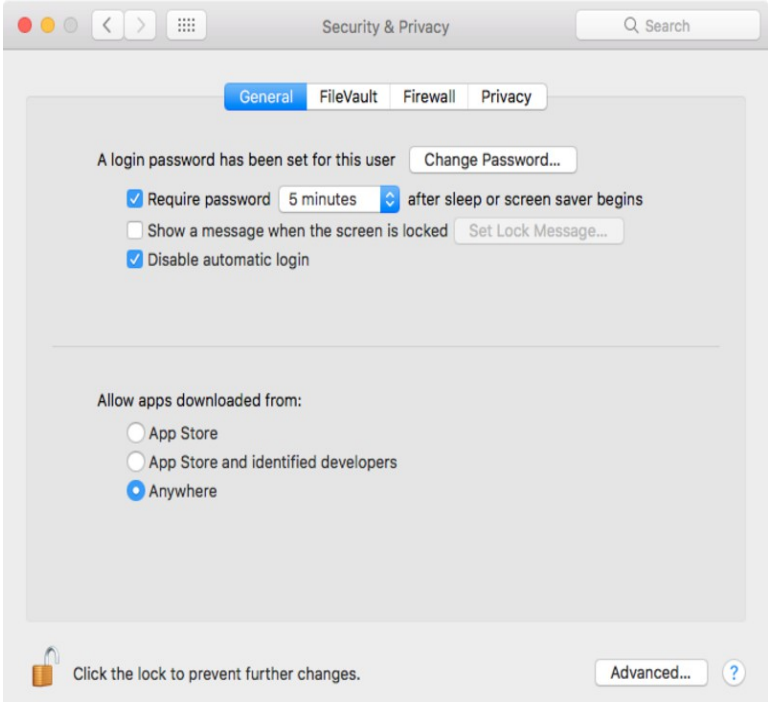

#### **If you dont see Anywhere option, open Terminal and run this command High Sierra**

sudo spctl --master-disable

and you will see the Anywhere option, select and run the wallet.

# **I see Citizenship coin Wallet stuck connecting to peers**

You will see this when launching the software is trying to download blockchain. Wait for few minutes, it will start the download and sync fully. You can click ignore.

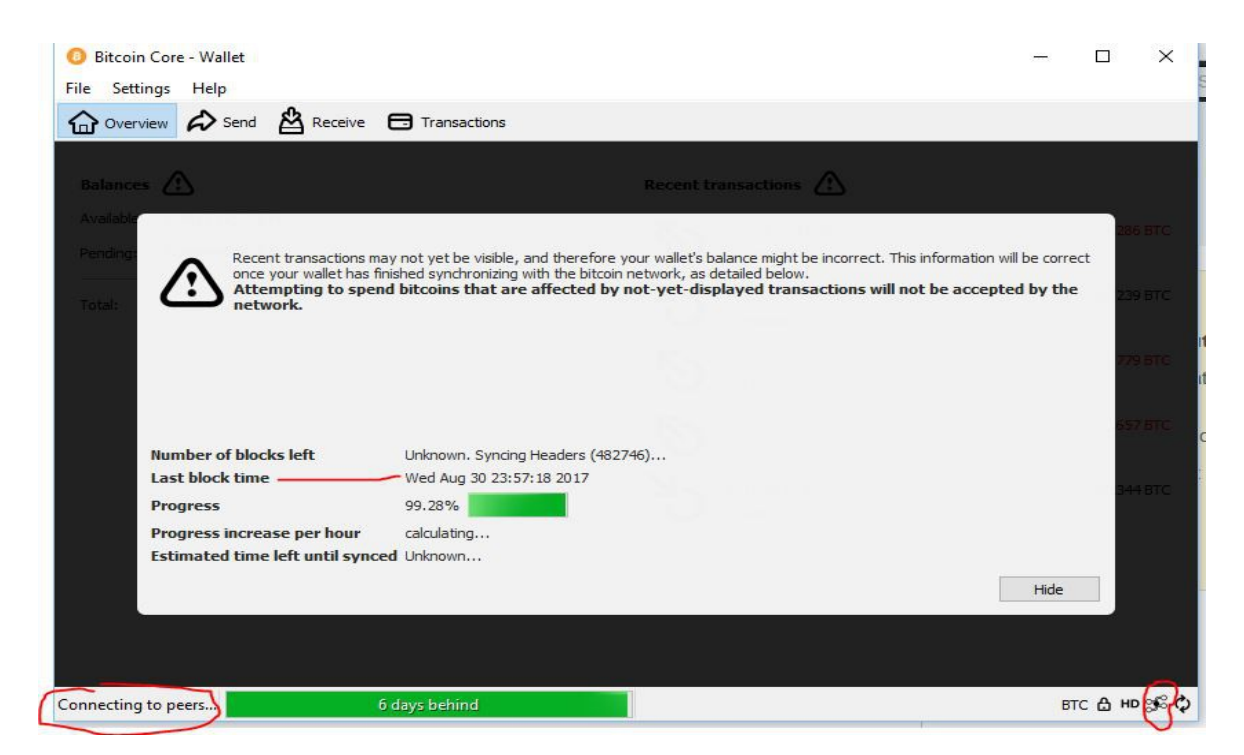

Some antivirus scanners may block running this software using firewall. Disable it. Some Antivirus programs falsely flag wallet software as malware or virus.

If you see stuck connecting to peers even after 5 minutes and your connections is 0 , this means your firewall or antivirus is blocking. See the manual fix below.

#### **How to receive coins?**

Open your wallet software, Click Receive > Receive Address (Leave TO address empty). Your citizenship coin address will look like the one below. Copy it and send it to others to receive your coins.

Your address to receive coins will like this 5oy6n5vEWQhcbBkiF4ymAhTgsDNFSd9ydj

Send this if you want to receive coins (look at the image below)

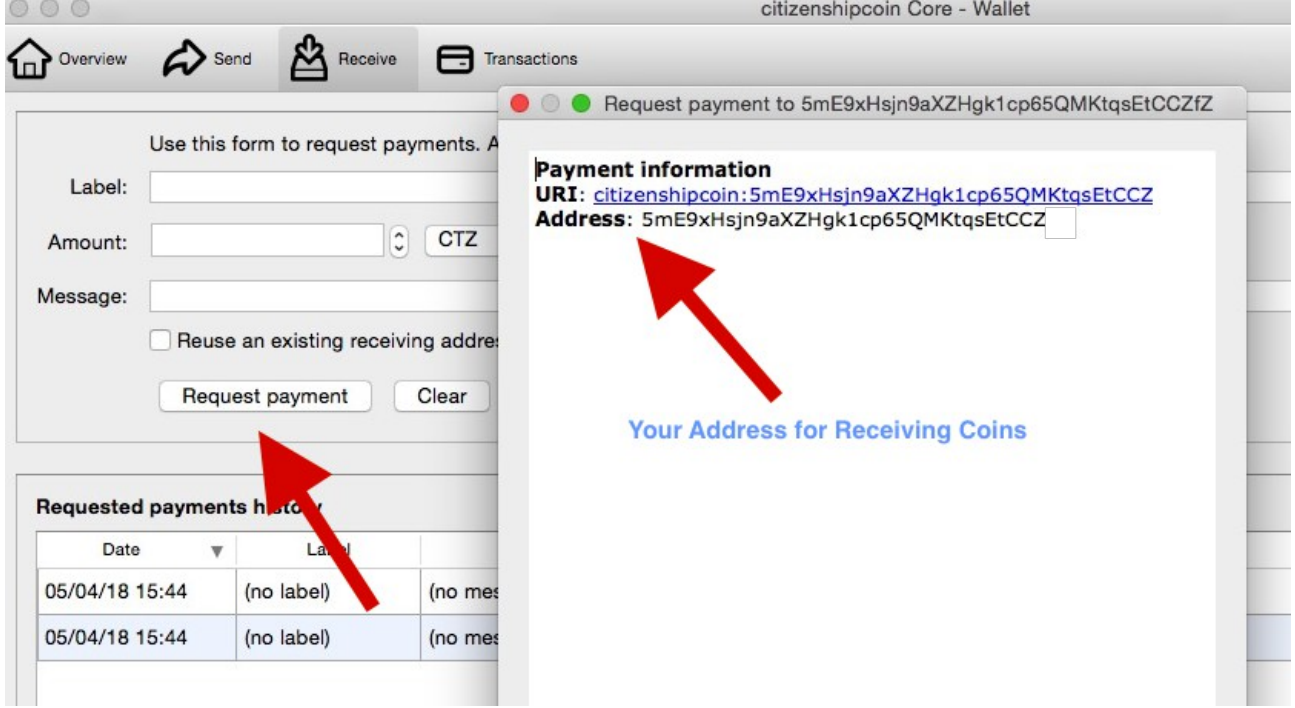

You can create as many account addresses you want or you may use one address. Receiving payment through several addresses will ensure privacy. You may quote the unique transaction id when dealing with transactions as receivers will see senders name to protect privacy . Please select 2 blocks (fastest) or 4 blocks (faster) or 6 blocks (normal). The payment will be confirmed by blockchain within 10-20 minutes when blocks are updated by the network.

You can also populate the address book with the senders.

You can also send the QR barcode. Transactions can be validated by downloading the entire blockchain.

### **How do i mine coins and setup nodes?**

You will need compile the citizenship coin source code and this needs very advanced technical knowledge. Often it takes hours and hours of work. Please contact us and we will help you to mine coins and setup nodes for the citizenship coin network.

# **What is the the path of Citizenship coin data directory?**

Mac: /Users/Yourname/Library/Application Support/Citizenshipcoin/ Linux: ~/.citizenshipcoin/ Windows: C:\Users\YourUserName\Appdata\Roaming\Citizenshipcoin

In Ubuntu you can delete the entire directory using this command

sudo rm -Rf ~/.citizenshipcoin

#### **How do i run the Linux version?**

You can compile entire source code in Ubuntu or just run the compile binary linux version of the wallet.

#### **Do you have mobile version of the wallet?**

We are working on it. We need funds and developers to maintain the project.

#### **How to secure your wallet?**

If you dont encrypt your wallet using a strong password, there is a possibility that hackers may steal your coins. Click settings > encrypt wallet and use a password. Write it down somewhere or backup the wallet in USB drive disconnected from Internet. Dont store/write it on the same PC.

**If you lose the password, ALL your coins are gone. If you lose your harddrive ALL coins are gone. If you format the PC all coins are goin. Backup the wallet (see below)**

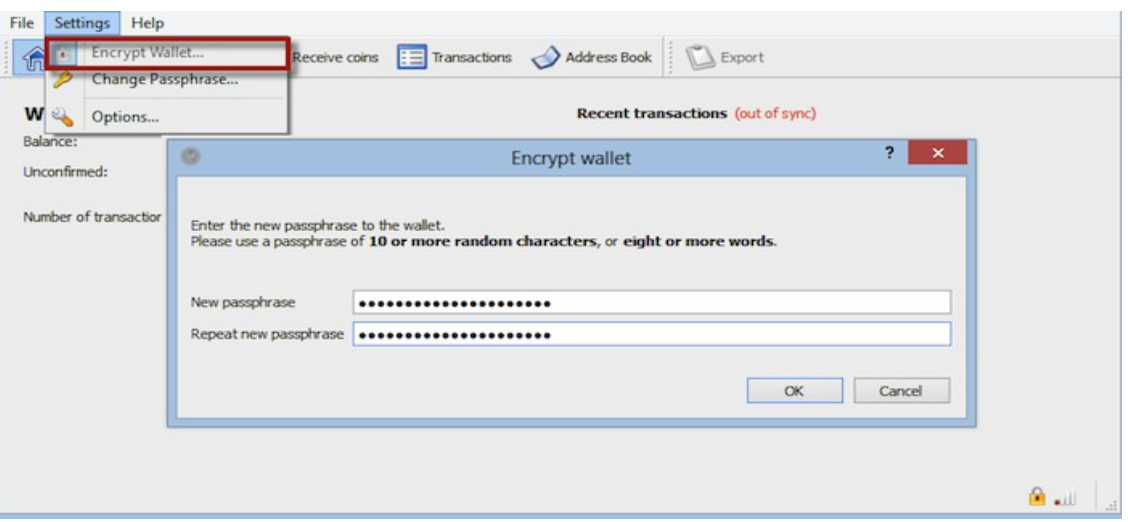

# **Wallet is not connecting, stuck connecting to peers forever?**

If you see 0 connections, this means your firewall or antivirus software is blocking the software connecting to internet. If you are on windows, when you first launch the wallet, it will ask you to allow incoming connections. You should have clicked YES.

Here is a manual fix:

First, hover your mouse on the bottom right, near connections icon and you will see 1 to 3 connections. If you see 0 connections, then your wallet is not synced and needs to connect to internet and download and sync blockchain.

To fix this click Settings > Options > Open Configuration File > Select Notepad and add the following 2 lines

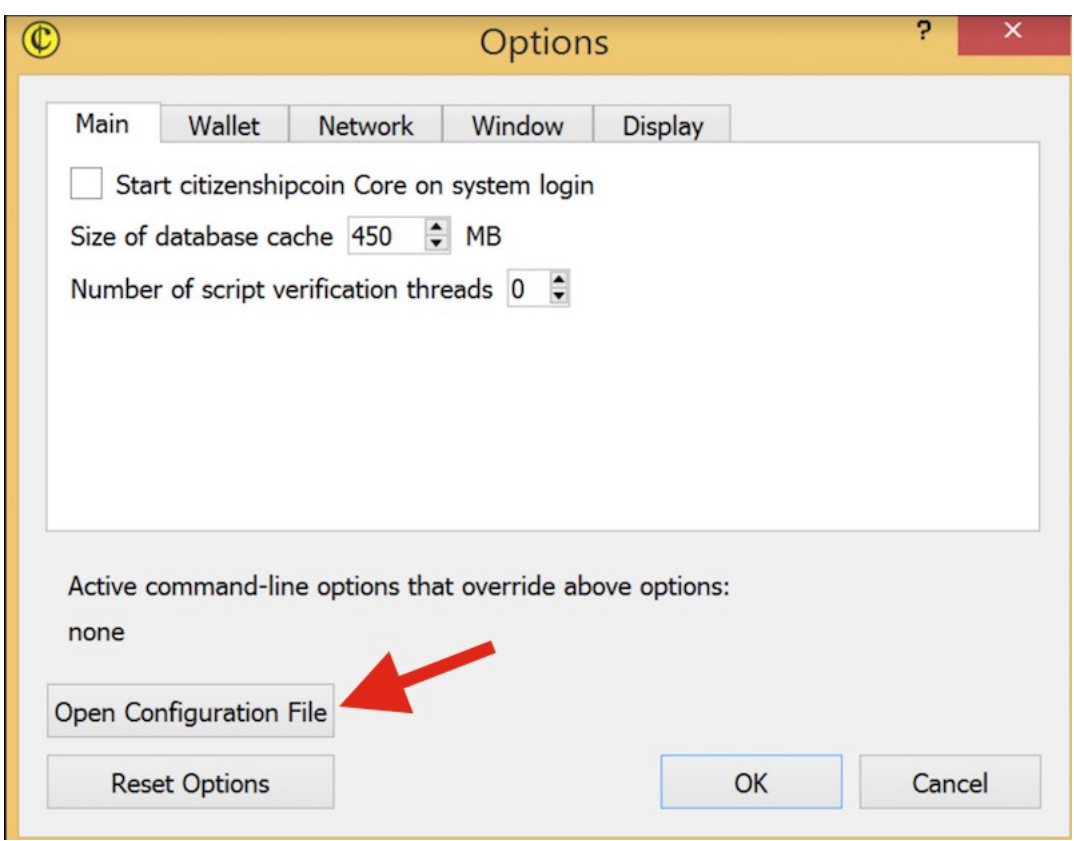

#### **addnode=52.15.61.245 addnode=**13.59.6.152

Click Ok and close and **Relaunch the software**. It should connect, wait for few minutes to download the blockchain and once done you will see the tick mark.

**Without fully syncing with blockchain, You will not see your coins.**

#### **Why do I see the transaction status unconfirmed?**

Sent coins will appear as pending in your balance. It can be only spendable after being confirmed by the network. It should take 10 minutes to 1 hour. You have to wait and once confirmed it will show up in your balance.

 To send coins, select 2 blocks rather than default 6 blocks. 2 blocks means transaction will be confirmed by blockchain after miners generate 2 blocks, 6 blocks means transaction will be confirmed by blockchain after miners generate 6 blocks. It take about 1 hour to generate 6 blocks in a single PC, faster with more miners mining blocks. There is a small extra fee for faster confirmations.

#### **How do i backup wallet coins?**

Select backup in the wallet software from tools menu to backup your wallet data. This is very

important backup.

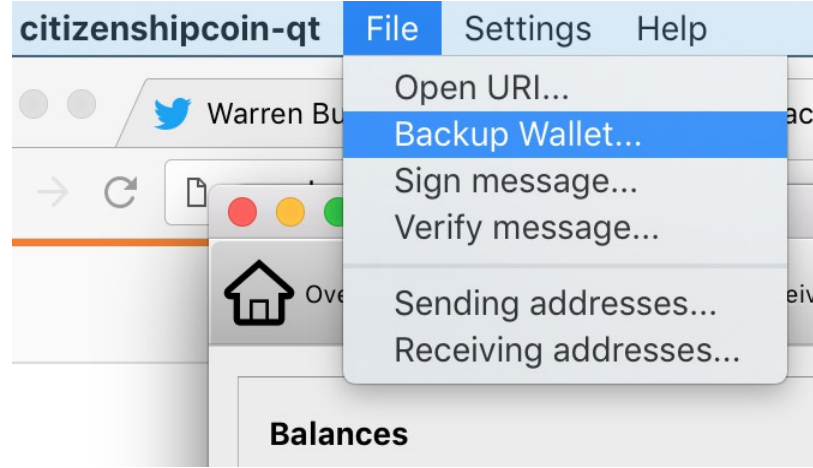

If you do it manually, you can copy the **wallet.dat** file and store it securely to prevent accidental loss of coins. The configuration folder of Citizenship coin is located at

```
Mac: /Users/Yourname/Library/Application Support/Citizenshipcoin/
Linux: ~/.citizenshipcoin/
Windows: C:\Users\YourUserName\Appdata\Roaming\Citizenshipcoin (Vista and 7)
```
The debug.log is used for trouble shooting of the citizenship coin. The file is located in the same folder

Do not delete the Citizenshipcoin folder in the above path. If you want to delete, just copy the wallet.dat somewhere and delete the folder and replace it later. The blocks and other data will be auto created by the wallet software.

To fix any blockchain issues or corrupt block data, run the following command in terminal.

./citizenshipcoin-qt -rescan

./citizenshipcoin-qt -reindex

**Do not format or install a new OS in your PC without saving the backup of wallet in your USB drive.**

#### **How to fix corrupt blockchain data?**

**Go to the following folder (hidden file). On Mac press CMD+Shift+. To view hidden folders and files**

Mac: /Users/Yourname/Library/Application Support/Citizenshipcoin/ Linux: ~/.citizenshipcoin/ Windows: C:\Users\YourUserName\Appdata\Roaming\Citizenshipcoin

Delete all contents inthe folder except **wallet.dat**

Run the Citizenship coin wallet and it should automatically recreate everything.

### **Does the software work in older versions of Windows such as Windows XP or Windows7 etc?**

Yes it will work. Please download the 32 bit version and run it. If you click the setup and nothing happens, right click > properties > unblock, then run the setup.exe.

#### **Does the software work in older Macs such as Snow Leopard or Mountain Lion?**

No, it will work only in Mac versions 10.8 or later